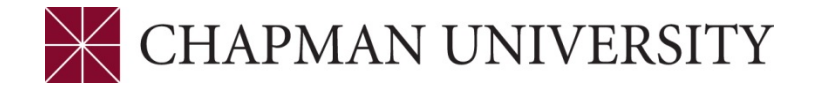

## **REFERENCE GUIDE TO THE STUDENT CENTER Studentcenter.chapman.edu**

Access to the Student Center is provided through the studentcenter.chapman.edu link. Enter your regular Chapman User ID and Password. Click Login.

**1.** The Student Center Homepage Tiles:

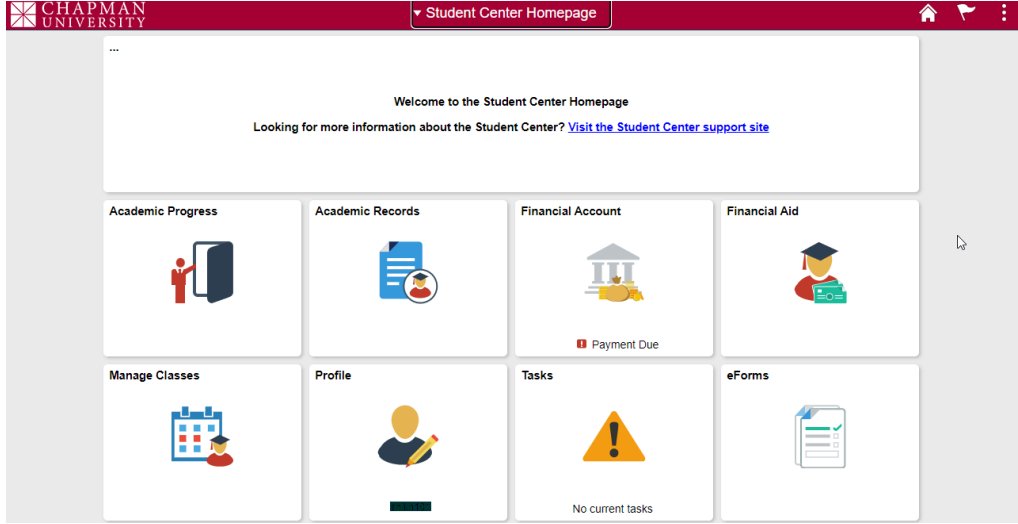

- **2.** There are several tiles in the Student Center. Here is a brief description of each section.
	- **Academic Progress** This tile includes information on your program and you can access your Program Evaluation. You can also view your Advisors and What-If Report. You also Apply for Graduation in this tile.
	- **Academic Records** In this tile, you can view your course history and grades. You can obtain an enrollment verification and an unofficial transcript. You can request an official transcript here and view your transfer credit report.
	- **Financial Account** this tile provides information about your financial account. For more information about this tile, you will need to check with Student Business Services.
	- **Financial Aid** this tile provides information about your financial aid package. For more information about this tile, you will need to check with the Financial Aid Office.

Studentcenter.chapman.edu – Student Center – February 2022

- **Manage Classes** this tile is where you will search for classes, build your shopping cart, enroll and drop classes.
- **Profile** this tile provides your demographic information and allows you to update your address, phone number and contacts.
- **Tasks** this tile is where you can check your To Do List and also review any holds on your record.
- **eForms** this tile contains the Student Business Services eForms.
- **3.** To begin to build your shopping cart click the Manage Classes tile. On the left hand column, click on Class Search and Enroll and select the Term that you are going to search for classes in.

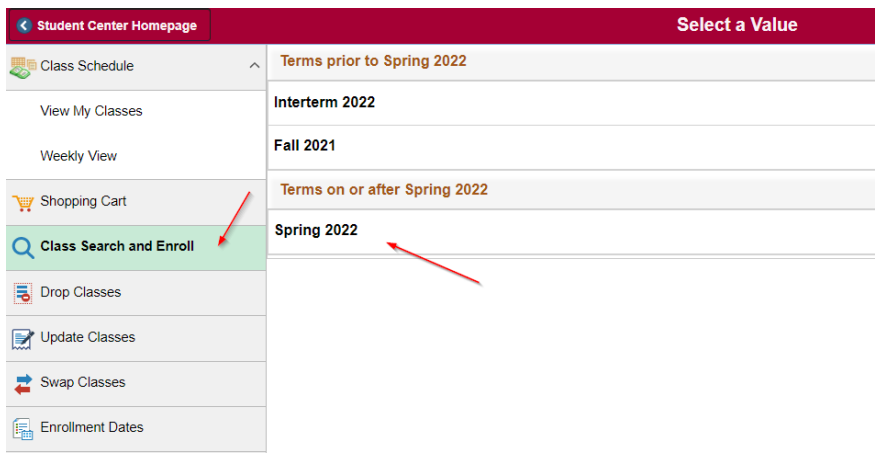

**4.** You can type a keyword in the Search For Classes box or click on the link for Additional ways to

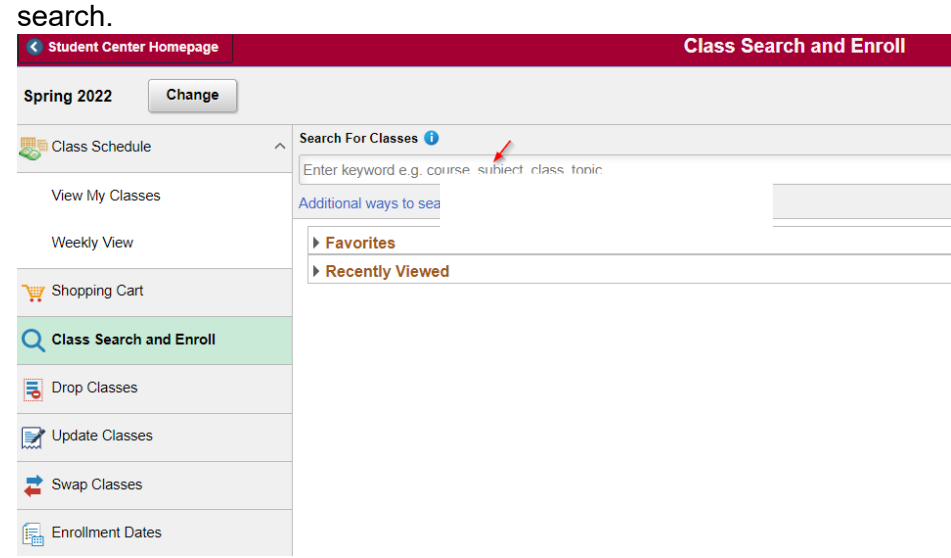

**5.** Keyword Search For Classes- If you search for classes using a keyword, the Search Results will include courses that include the keyword. You can filter the search using the options on the left column. For example, you can filter it to include Open Classes Only and then by Subject.

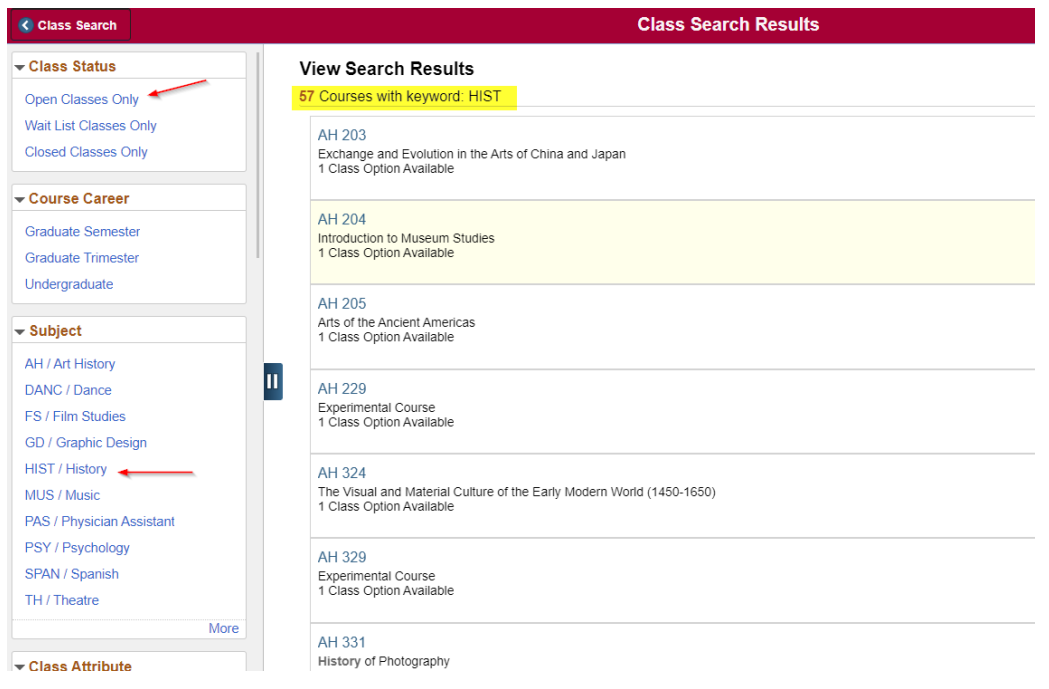

**6.** You can filter your search results further using the left column or you can select a class to proceed.

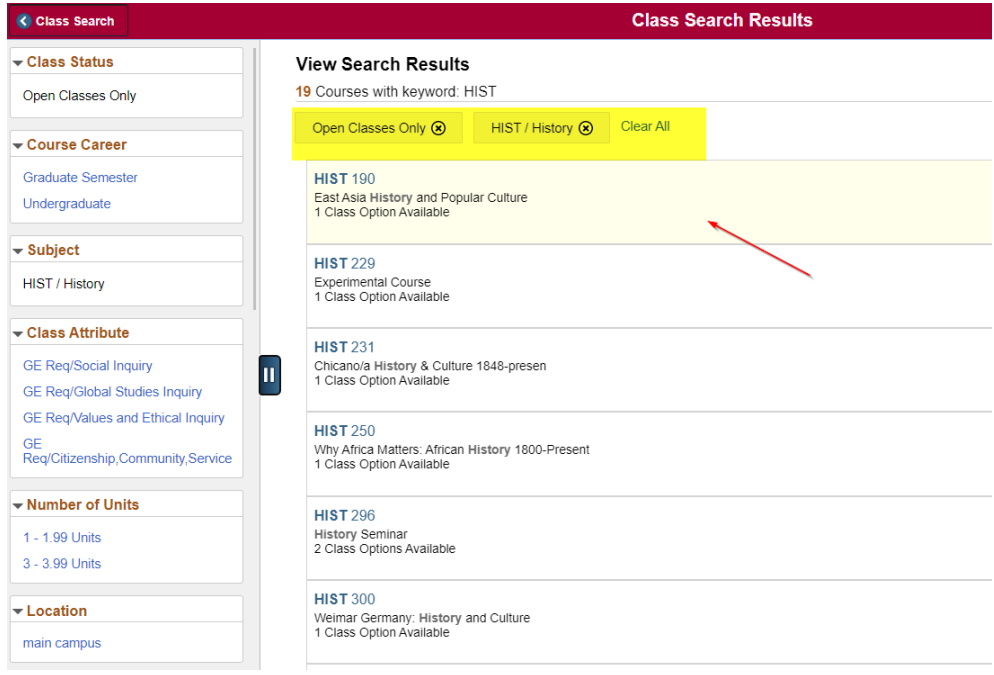

**7.** You can click on the Class link for details about the class.

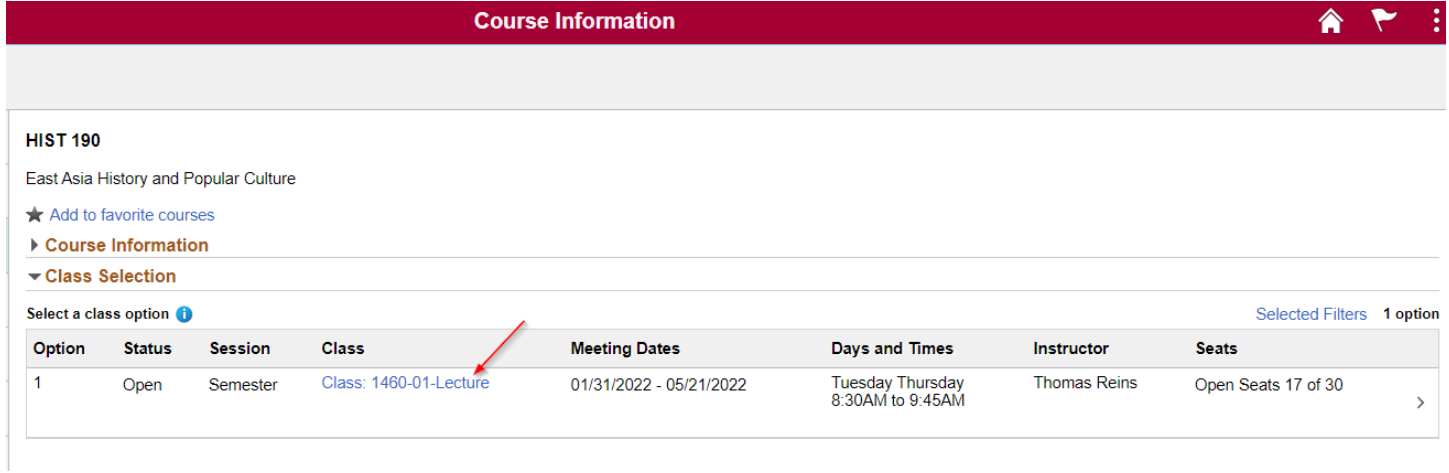

**8.** The Class Information has multiple tabs. You can select any of these tabs to see details about the class such as Meeting Infromation and Class Availability.

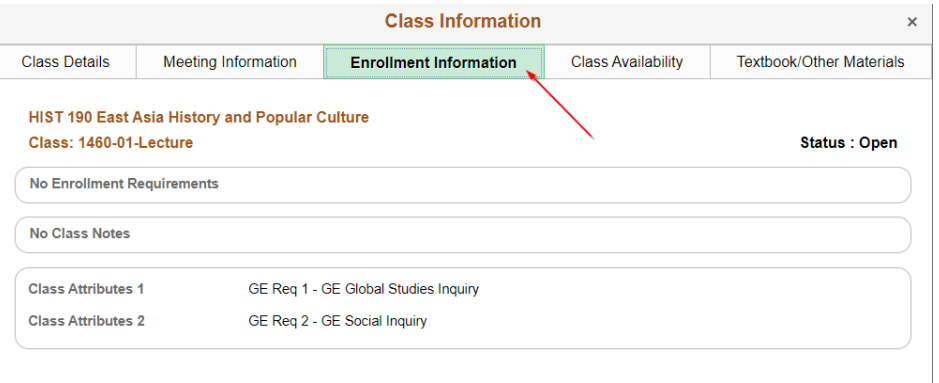

**9.** To add this class to your Shopping Cart or to Enroll in it, click on the box and it will take you to Step 1 of 4: Review Class Selection page. If you want to proceed, you will need to select the Next button on the top right of the page.

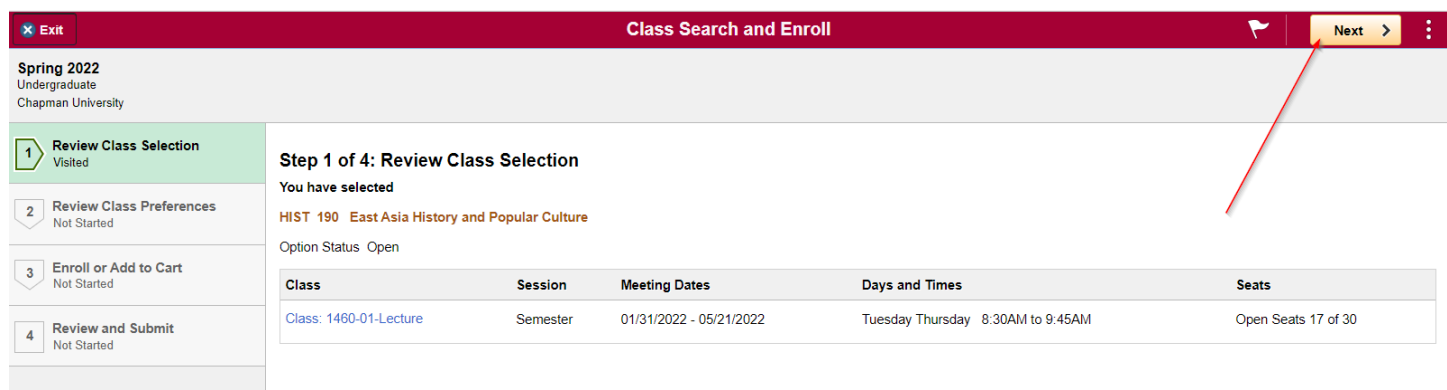

**10.** Step 2 of 4: Review Class Preferences- This page will allow you to:

- Waitlist if the class is full
- Use a Permission Number
- Change your Grading Basis (if applicable)

Once you have made your updates, you will need to select Accept at the top right of the page.

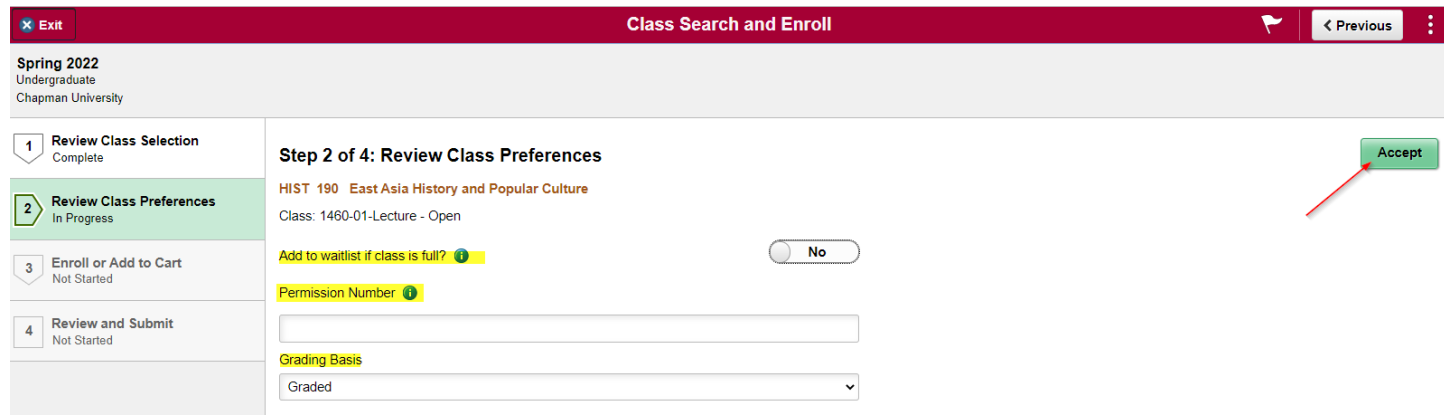

**11.** Step 3 of 4: Enroll or Add to Cart- At this point, if your Enrollment Enrollment Appointment has not opened yet, you can add the class to your Shopping Cart. If you want to Enroll in the class directly and your Enrollment Appointment has opened, you can select Enroll. Once you make a selction, click on the Next button on the top right corner.

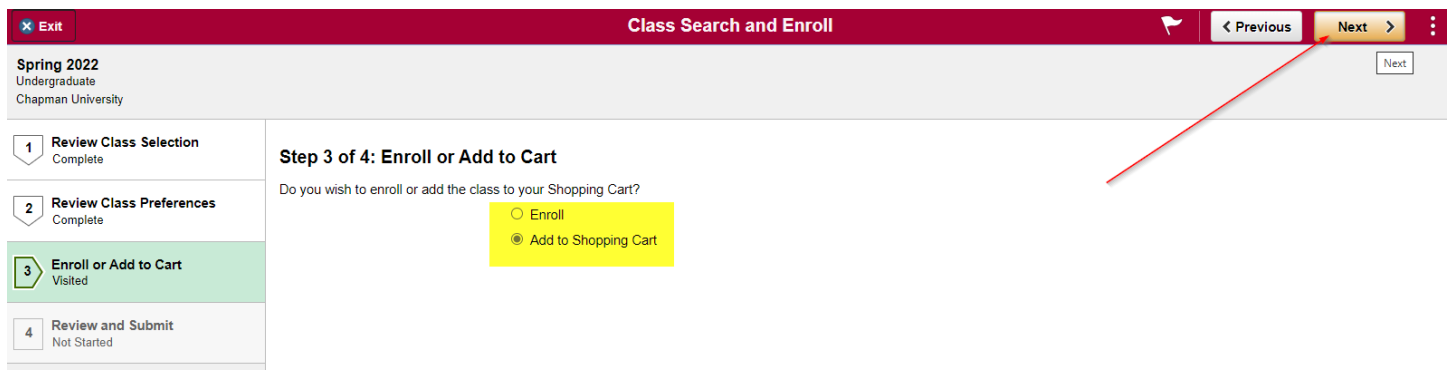

**12.** Step 4 of 4: Review and Submit- You will now be able to review your selection one more time. If you click on the Class Preferences drop down menu, you will be able to verify your selections before selecting Submit on the top right.

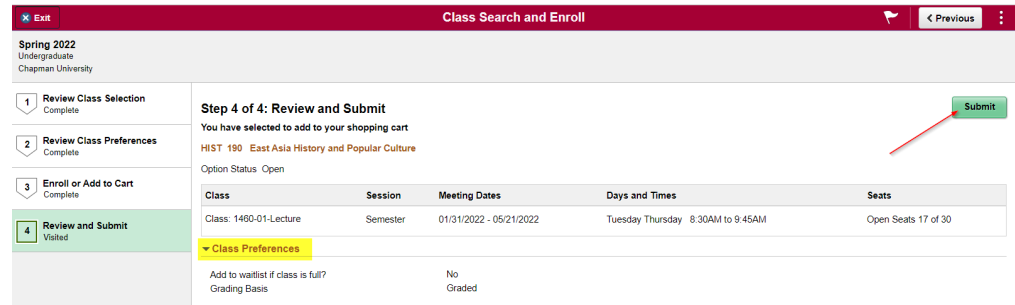

Studentcenter.chapman.edu – Student Center – February 2022

**13.** A pop up menu will ask you if you want to submit and you will need to select Yes or No.

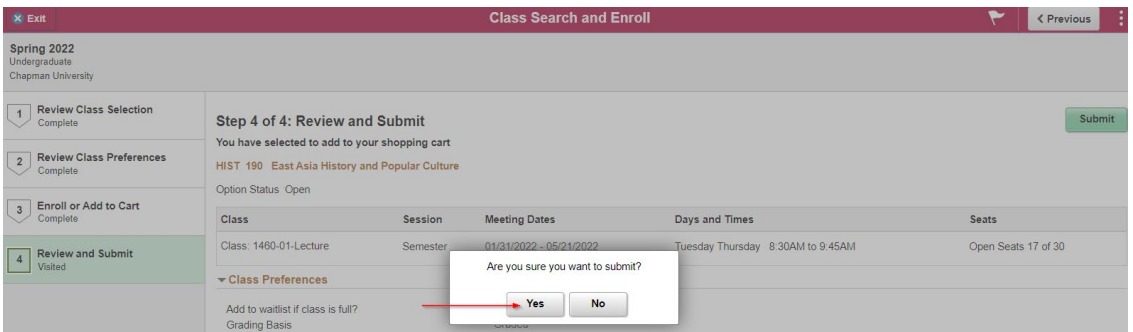

**14.** After selecting Yes, it will then take you to a Confirmation page that verifies that the course has been added to your Shopping Cart. You can click on the links to Return to Class Search Results or to Return to Keyword Search Page. You can also click on the Shopping Cart option on the left column to view your Shopping Cart.

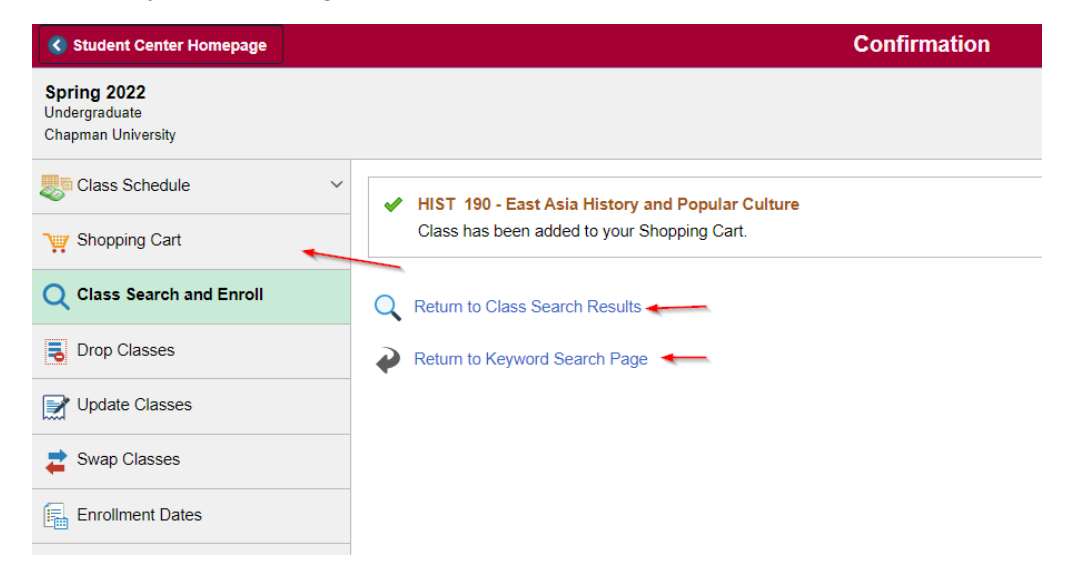

**15.** Step 3 of 4: Enroll or Add to Cart- If you decide to Enroll into a class directly at this step, you will need to select Enroll and then click on the Next button on the top right.

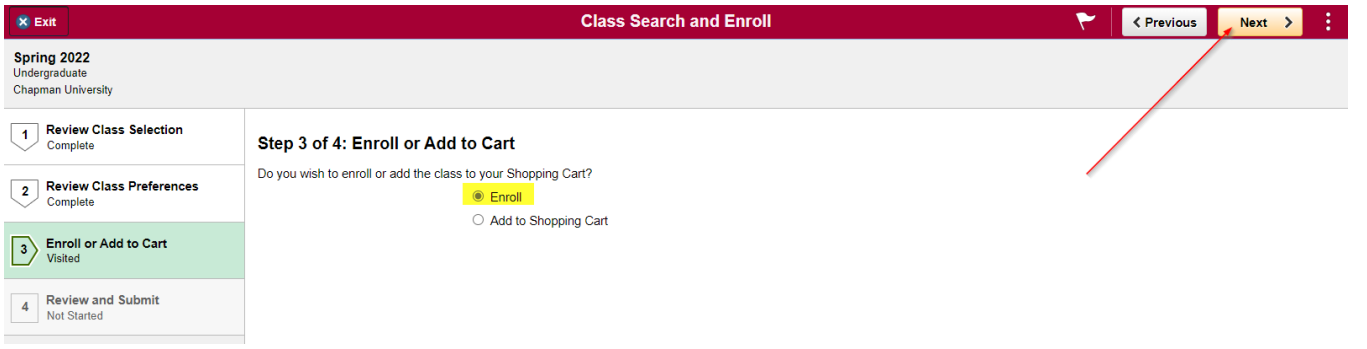

**16.** Step 4 of 4: Review and Submit- You will now be able to review your selection one more time. If you click on the Class Preferences drop down menu, you will be able to verify your selections before selecting Submit on the top right.

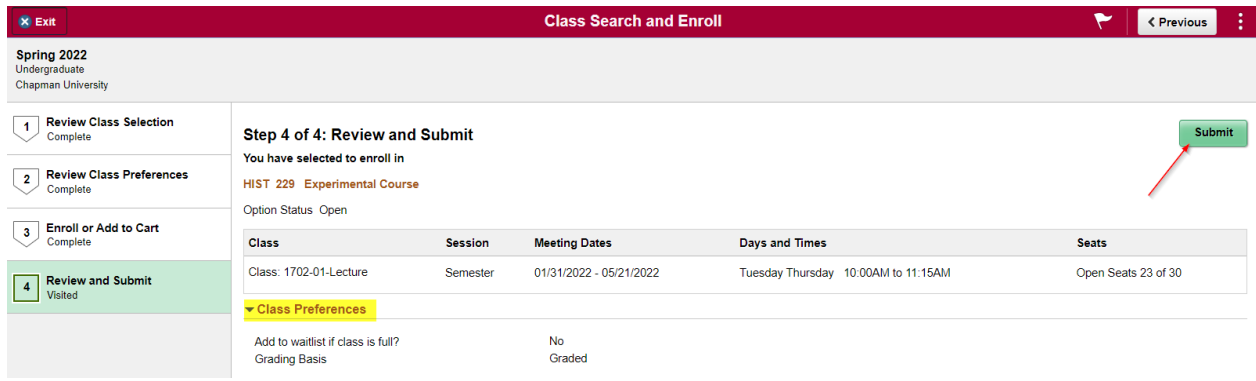

**17.** A pop up menu will ask you if you want to submit and you will need to select Yes or No.

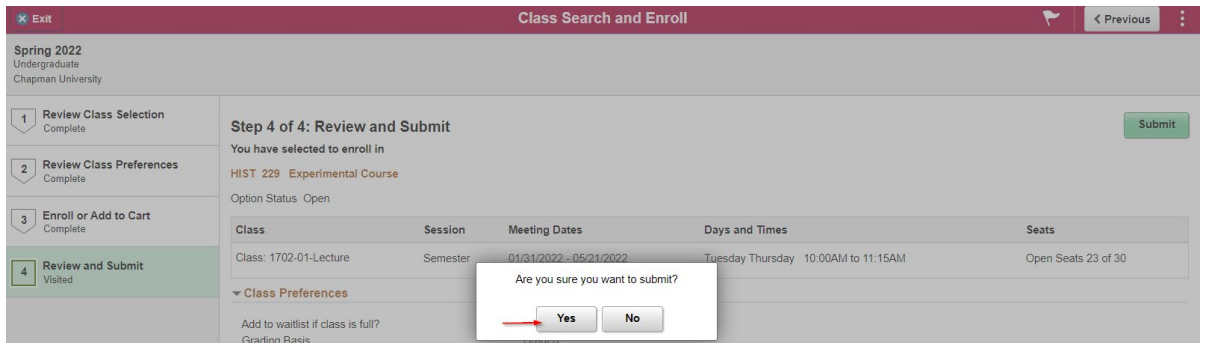

**18.** After selecting Yes, it will then take you to a Confirmation page that verifies that the course has been added to your schedule. You can click on the links to Return to Class Search Results or to Return to Keyword Search Page. You can also click on the Shopping Cart option on the left column to view your Shopping Cart. This page will also notify you if the class was not added to your schedule and the reason.

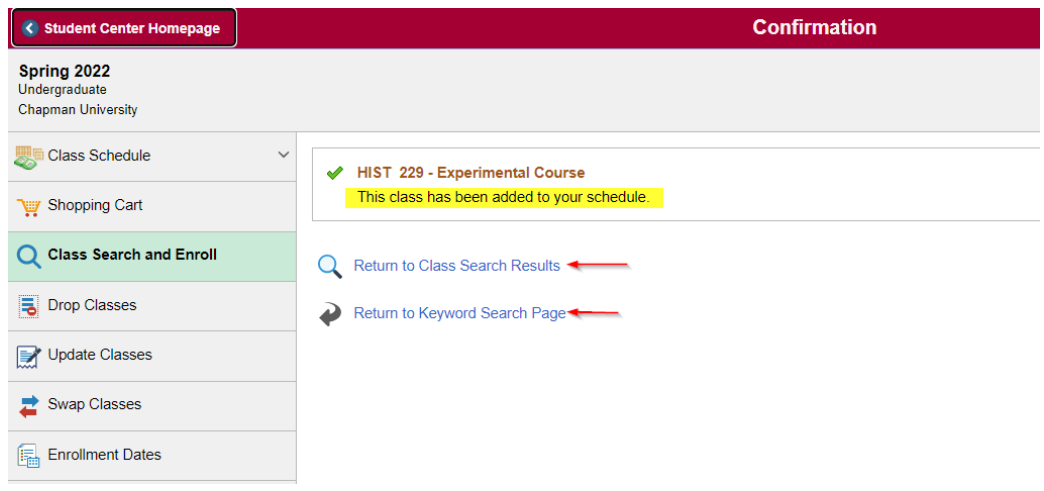

- **19.** Validating Classes in your Shopping Cart- Validating the classes in your Shopping Cart can make you aware of potential problems that you may encounter when enrolling into the classes. For example, the class may require instructor consent or there may be a prerequisite issue.
	- Check the boxes of the classes in your Shopping Cart that you wish to validate
	- Click on the Validate button on the top right corner of the page

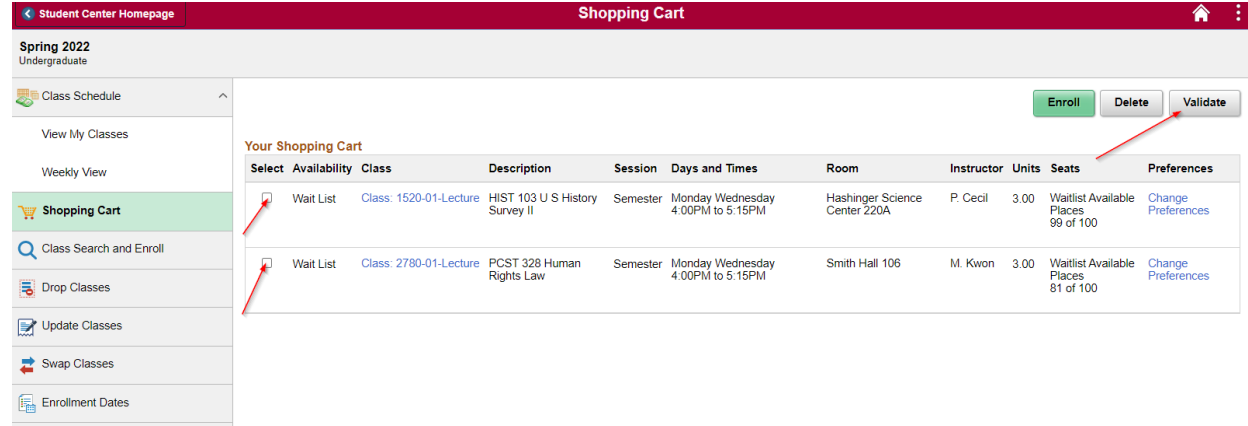

Green checkmarks indicate class(s) are eligible for adding. If there are any scheduling conflicts or prerequisites are not satisfied, etc. a red X will appear.

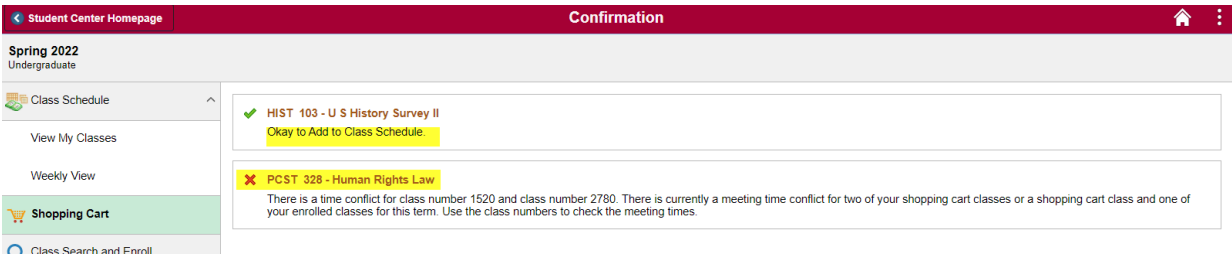

**20.** To delete classes from your Shopping Cart, select the class (or classes) and click the Delete button on the top right of the page.

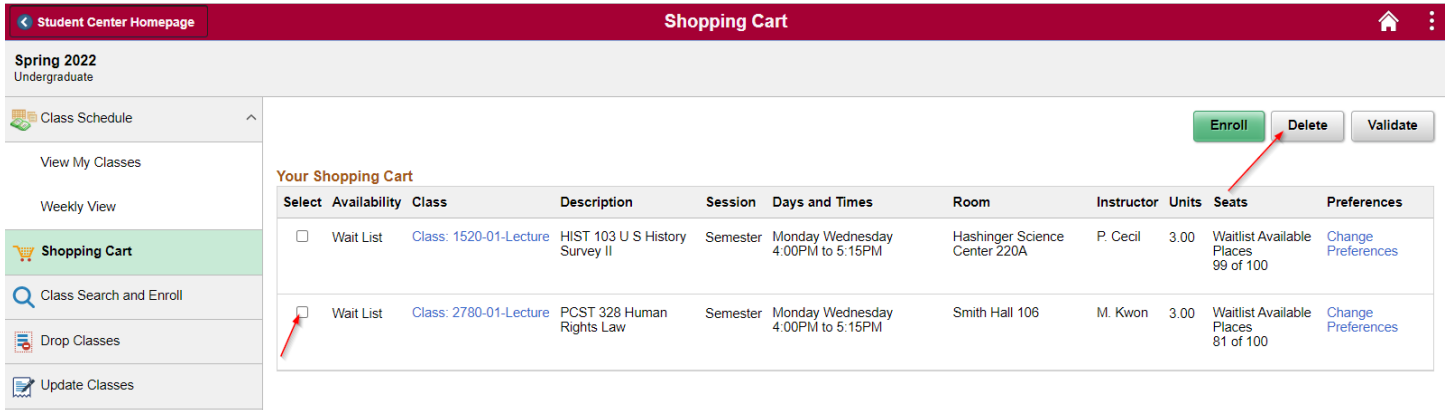

A confirmation box will appear and you will need to select yes in order to delete the class.

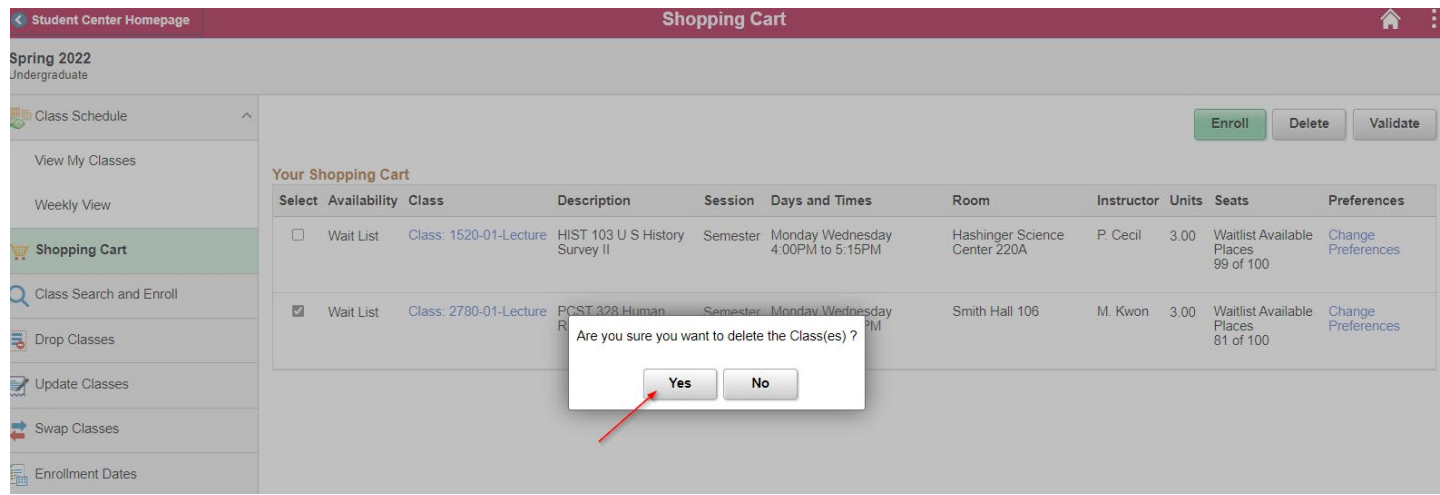

**21.** To Enroll from your Shopping Cart, simply select the class or classes and click on the green Enroll button on the top right of the page.

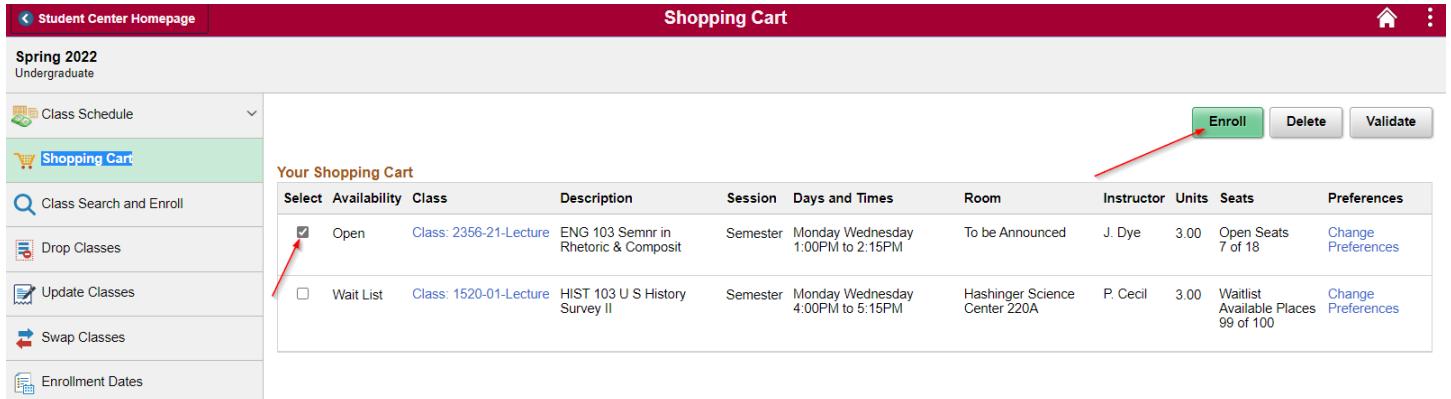

**22.** A confirmation box will appear and you will need to select yes in order to proceed to enroll into the class.

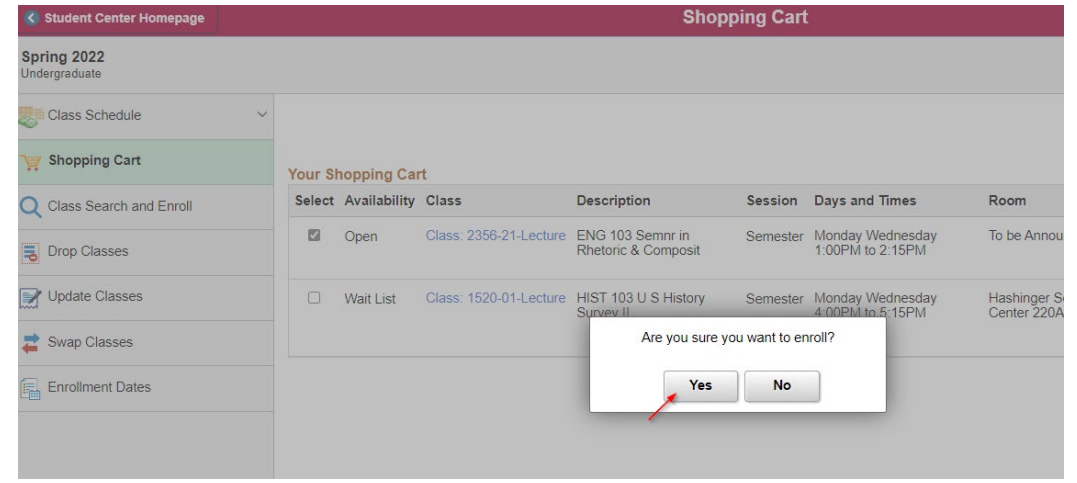

Studentcenter.chapman.edu – Student Center – February 2022

**23.** You will receive a confirmation that the class was added to your schedule. If the class could not be added, you will receive an explanation as to why your class could not be added.

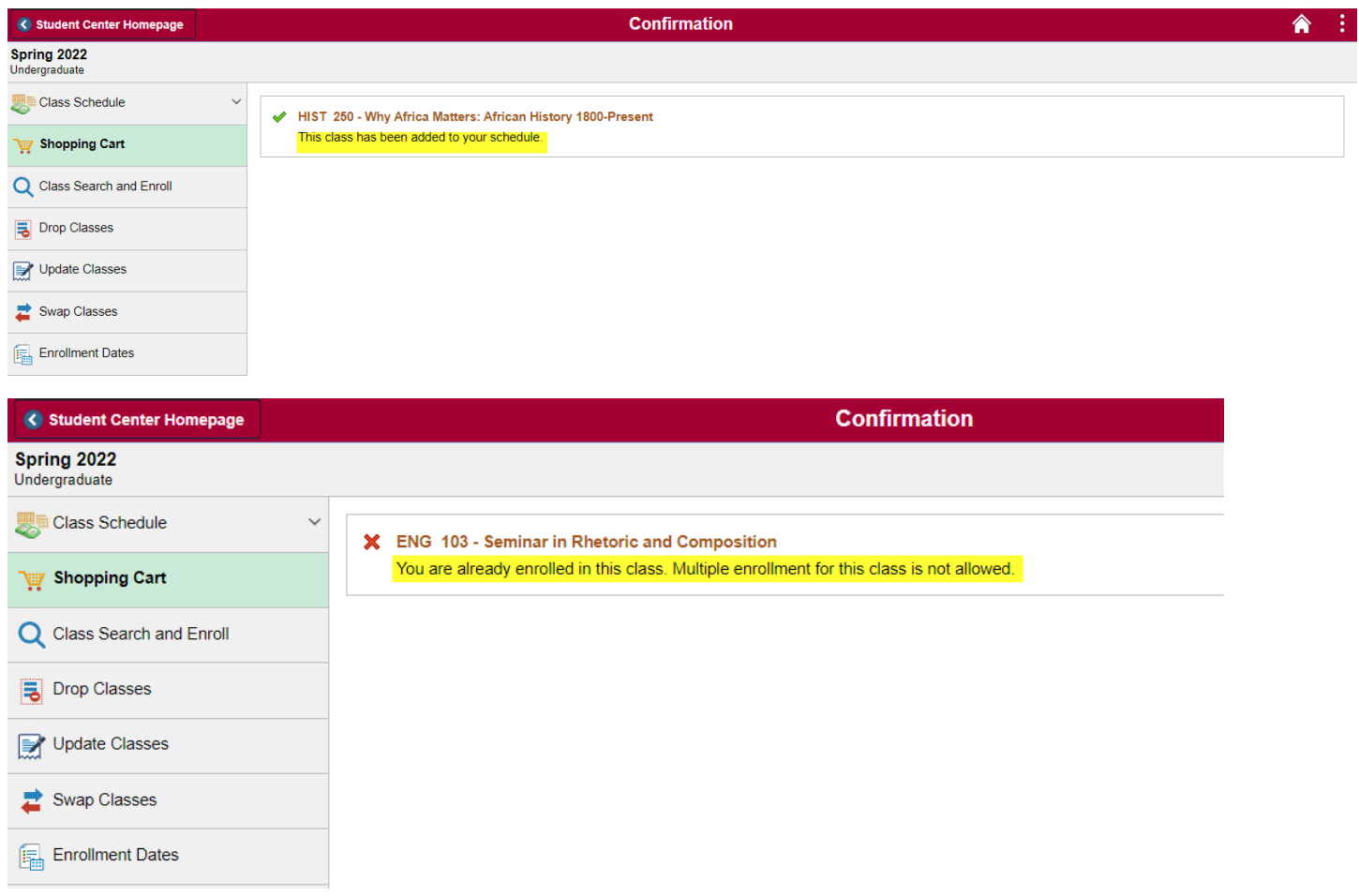